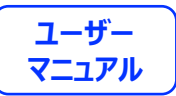

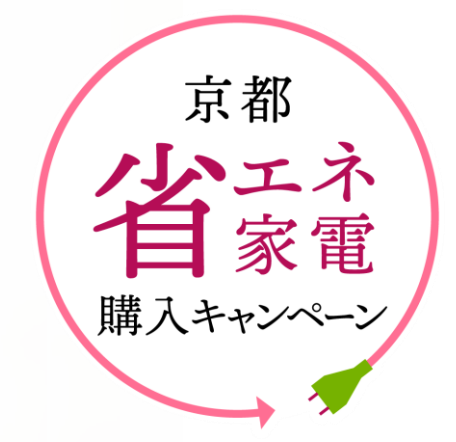

**京都省エネ 家電購入キャンペーン申請方法**

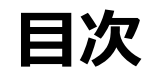

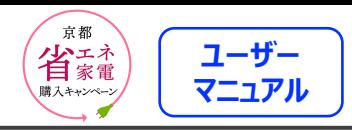

#### **申請方法**

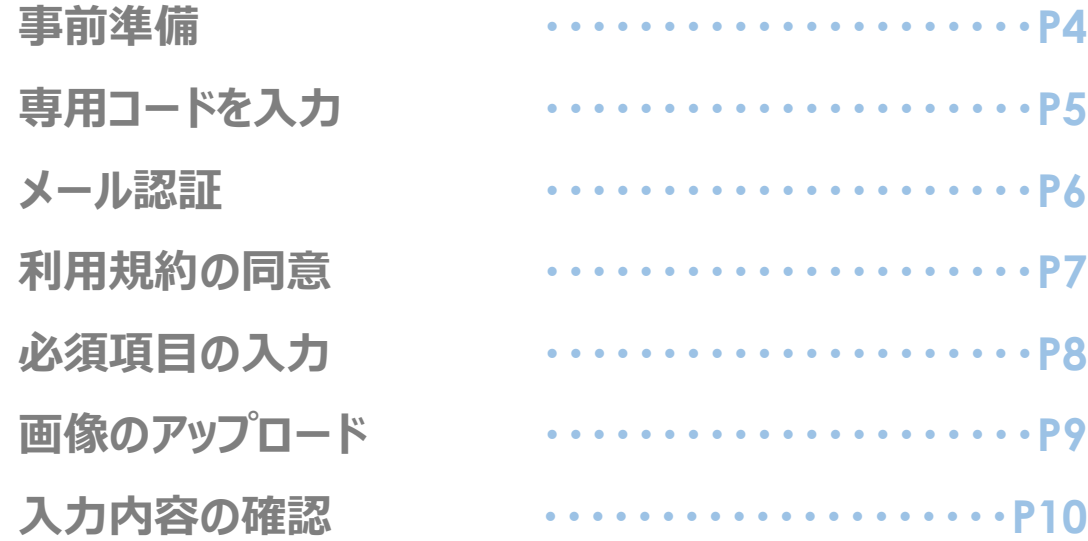

#### **画像の再登録**

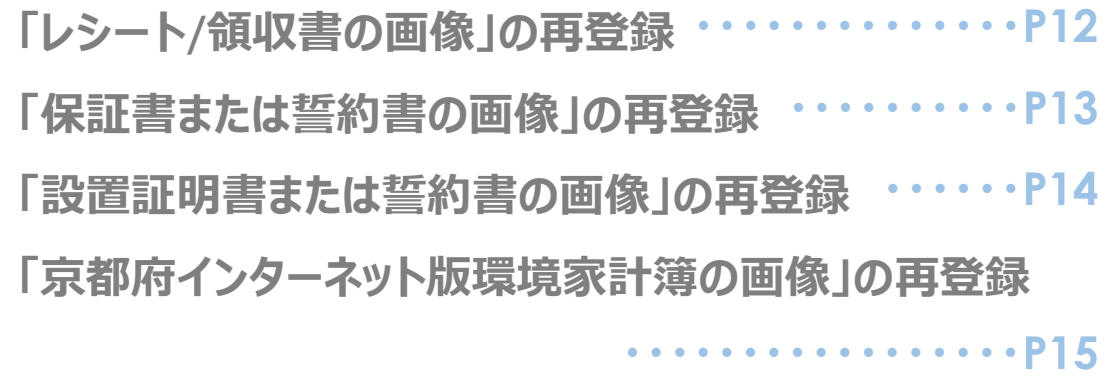

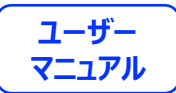

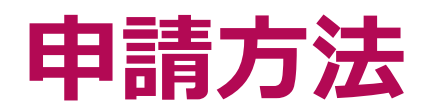

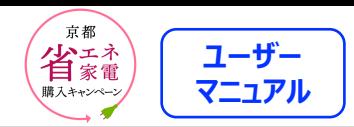

### **事前準備**

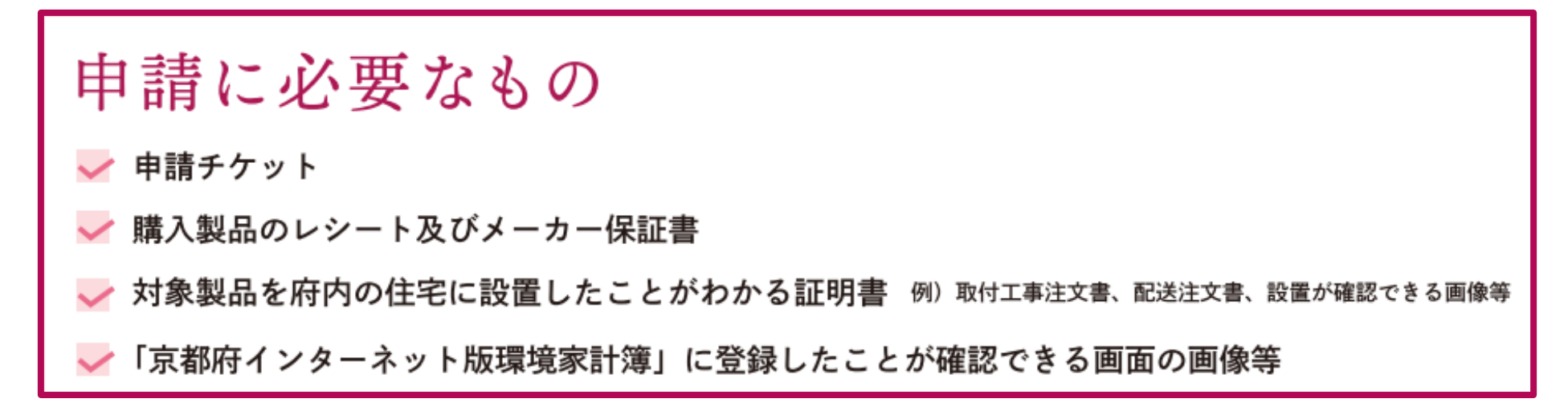

※申請には上記が必要になります。申請前に準備をお願いします。

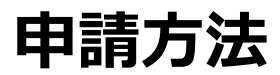

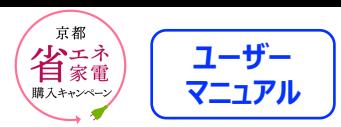

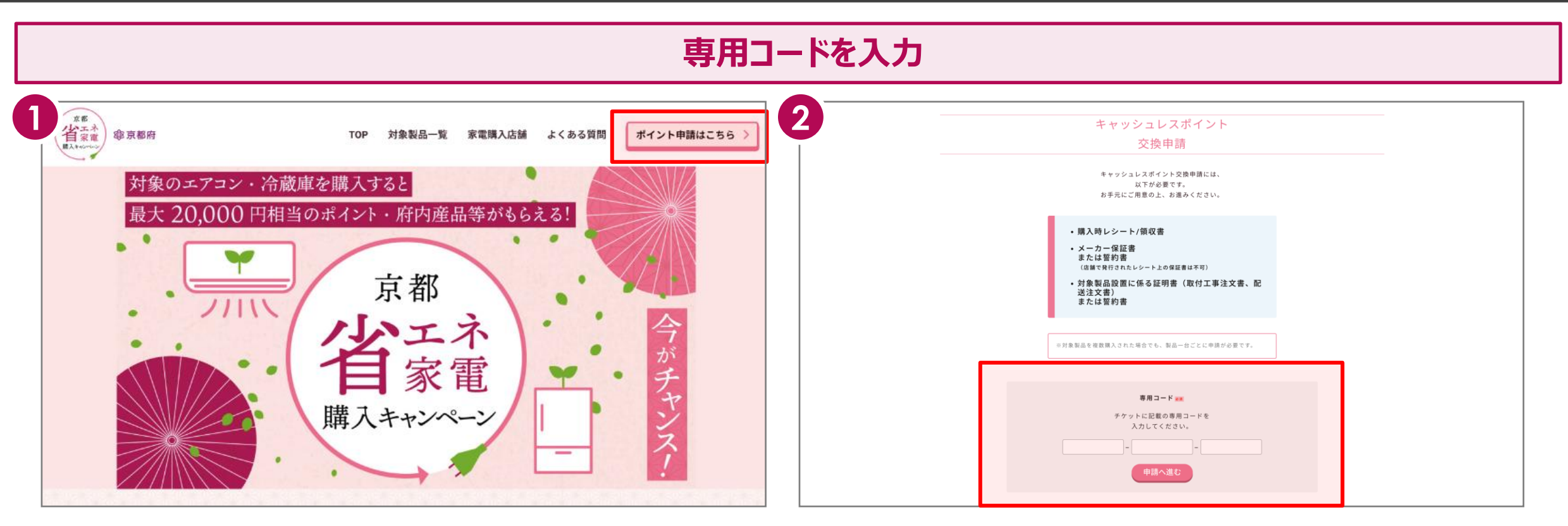

①キャンペーンサイト上部右上の「ポイント申請はこちら」を クリックします。

②チケットに記載されている12桁の専用コードをフォームに入力し 「申請へ進む」をクリックします。

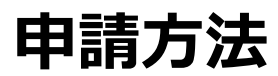

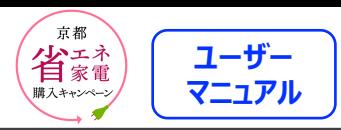

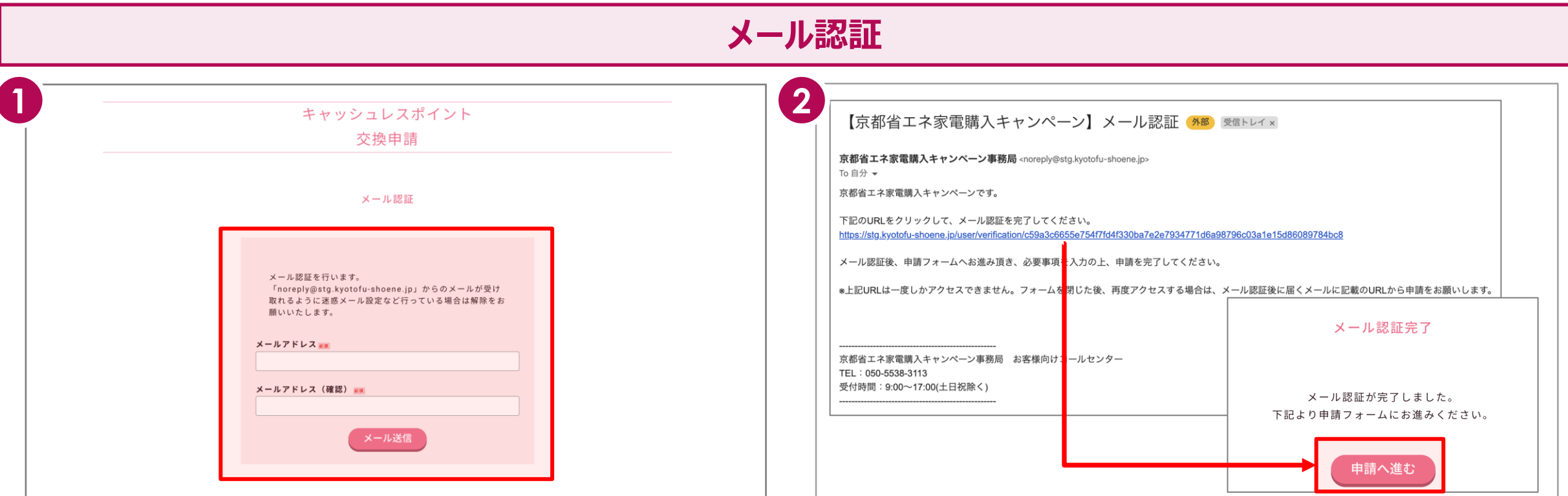

①受信可能なメールアドレスを入力し、

「送信」ボタンをクリックして仮登録を行います。

本登録申請のURLをお送りいたします。

※「noreply@kyotofu-shoene.jp」からのメールが受け取れるように迷惑 メール

設定などを行なっている場合は、解除をお願いいたします。

②届いたメール文面のURL をクリックすると、メール認証が完了 します。「申請へ進む」をクリックしてください。

※こちらのURLは1度しかアクセスできません。一度フォームを閉じた後、 再度アクセスする場合は、メール認証後に届くメールに記載のURLから 申請ください。

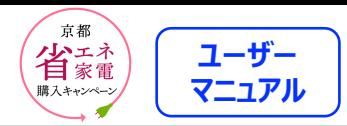

## **利用規約の同意**

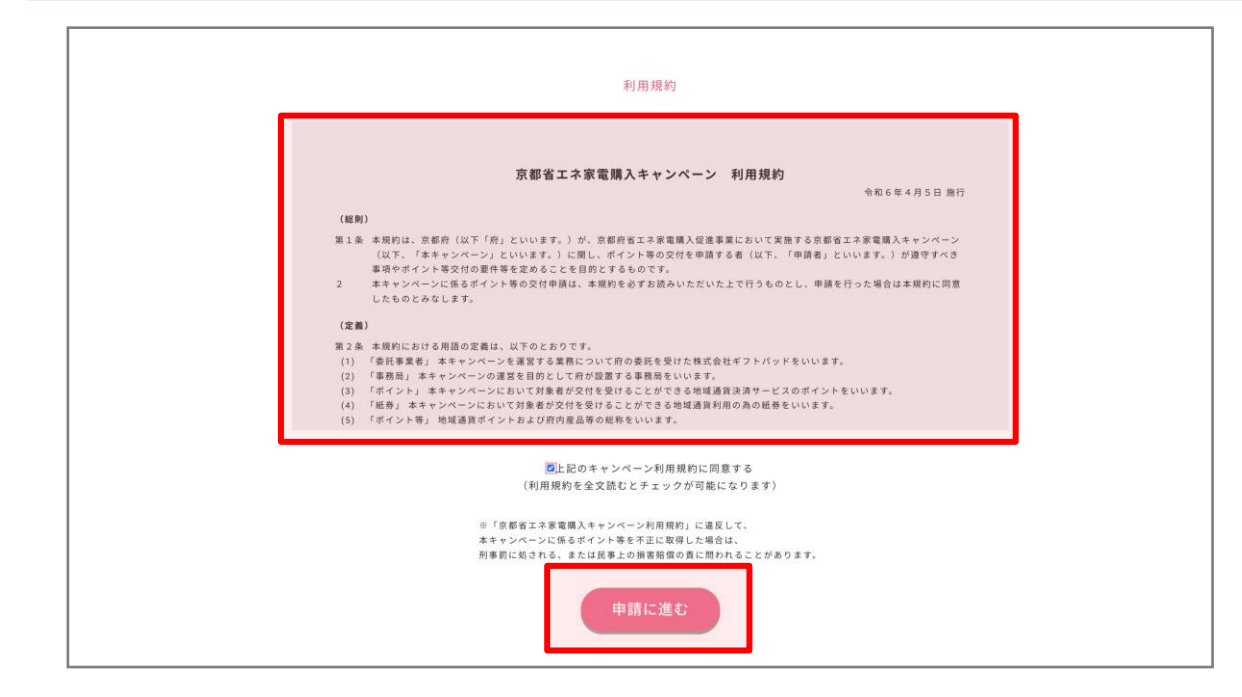

#### 利用規約を全文確認した上で、「上記のキャンペーン利用規約に 同意する」にチェックを入れ「申請に進む」をクリックしてください。

※利用規約は全文を確認するとチェックが可能になります。

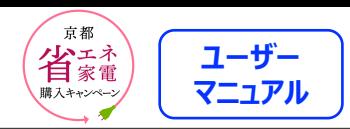

# **必須項目の入力**

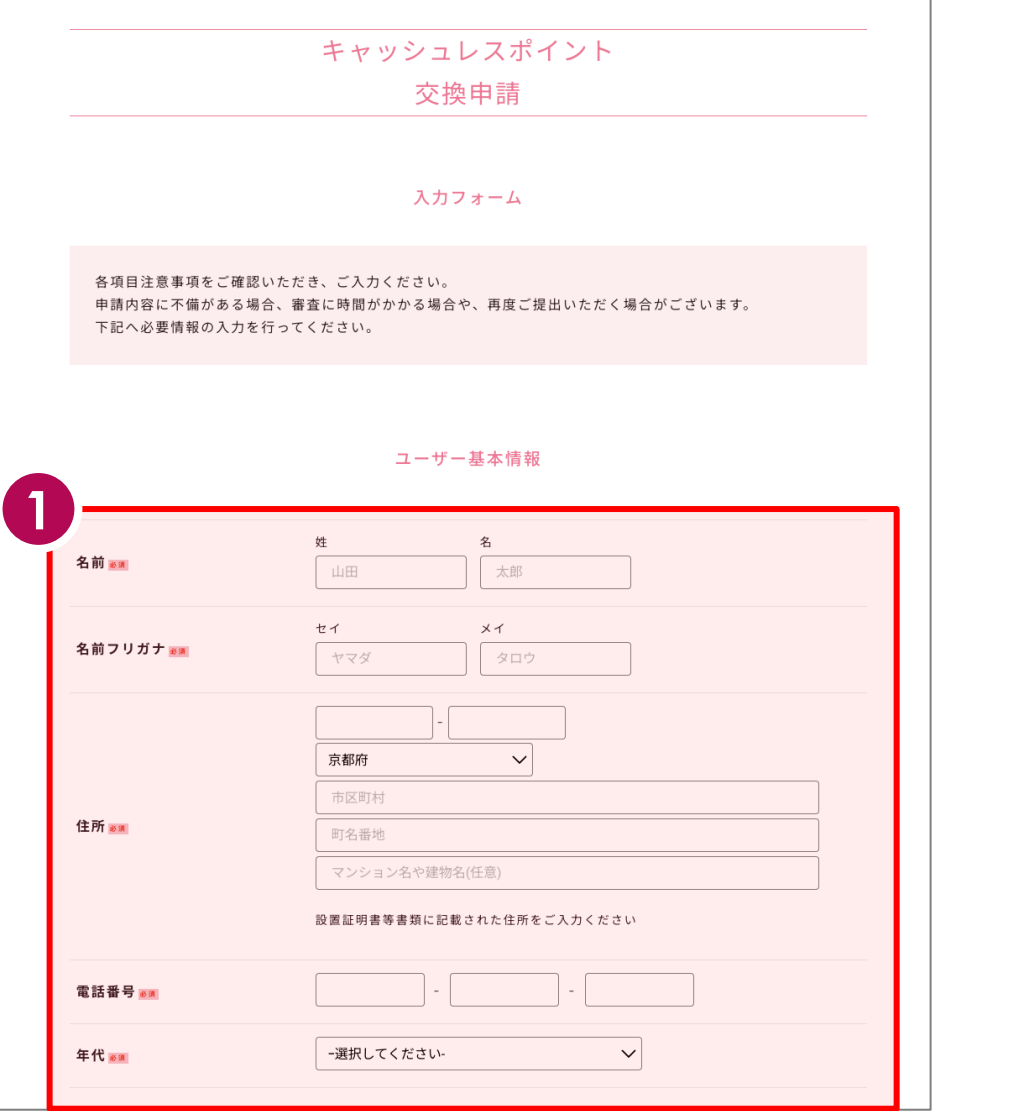

#### ①必須項目の入力をします。

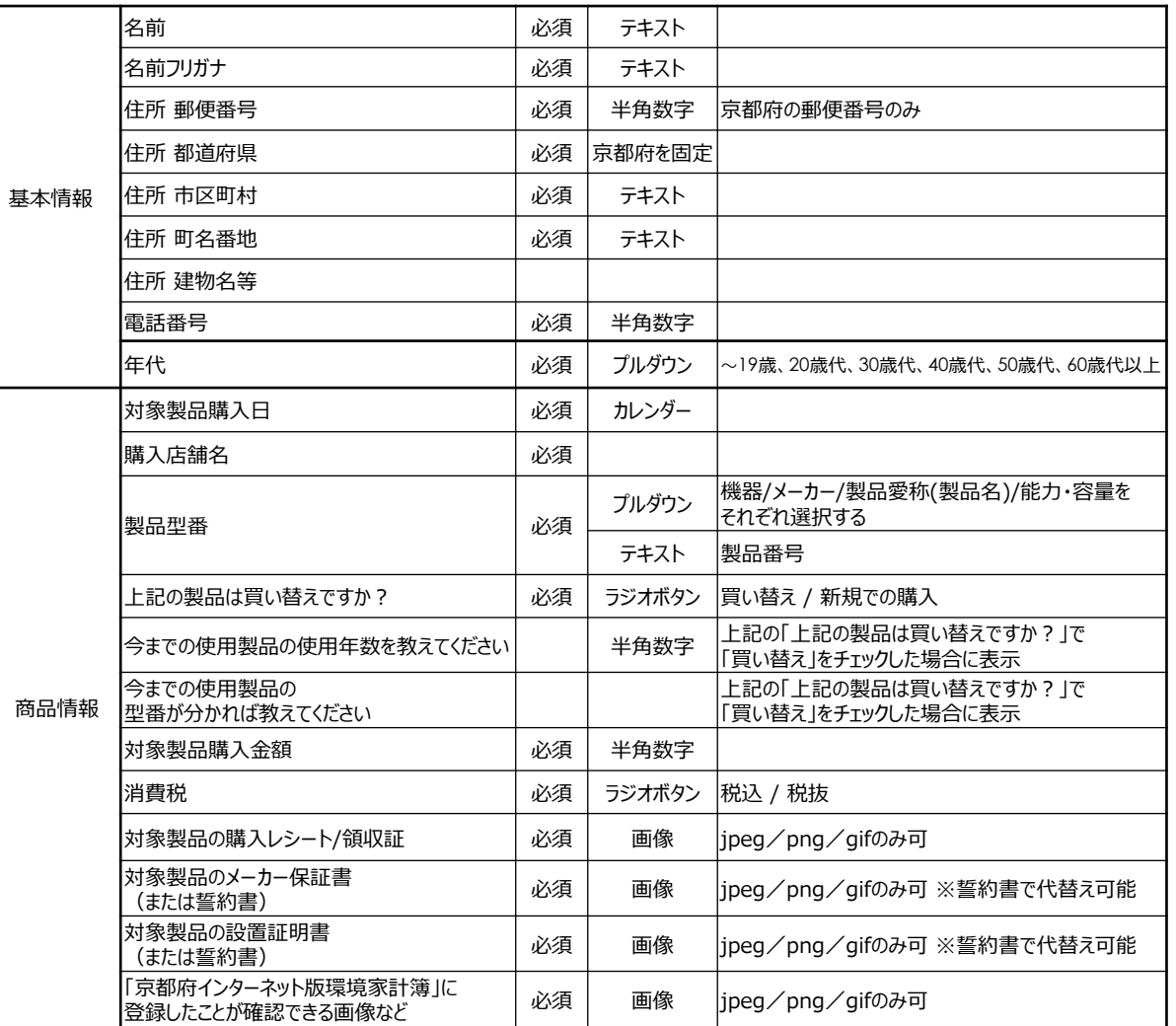

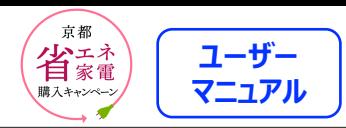

# **画像のアップロード**

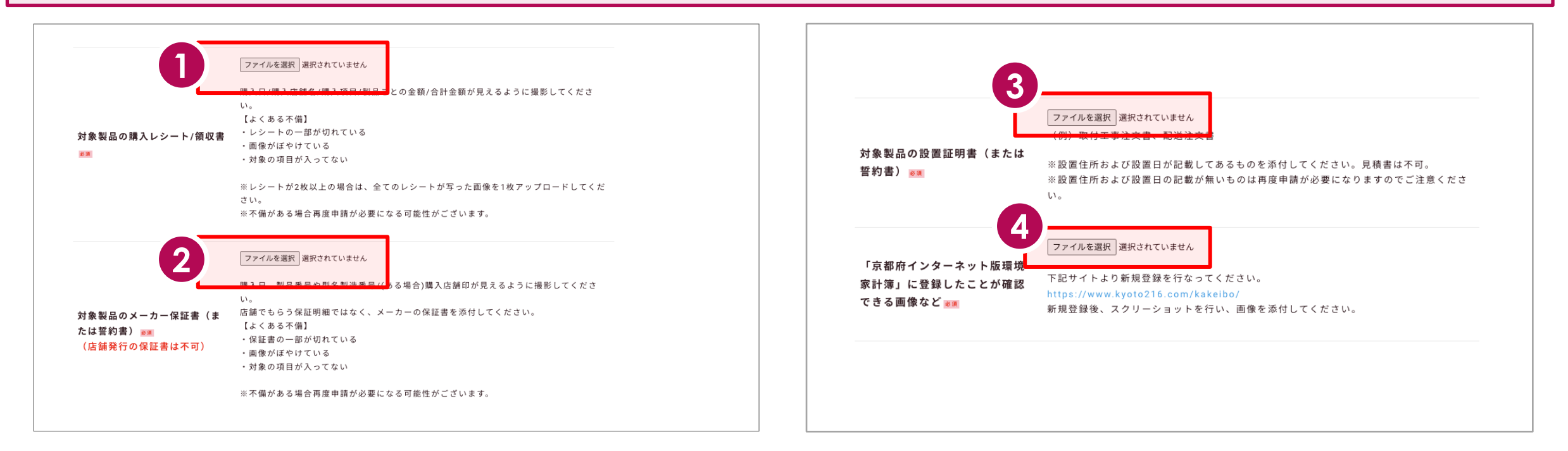

①「ファイルを選択」をクリックし、対象製品購入時のレシートの画像をアップロードします。

※撮影時は、購入日/購入店舗名/購入項目/製品ごとの金額/合計金額が見えるように 注意してください。

※レシートに不備がある場合、再度申請が必要になる可能性があります。

申請される際は、購入された対象製品のすべての製品金額と型番が明記されたレシートまた は領収書を添付してください。

②「ファイルを選択」をクリックし、対象製品のメーカー保証書または誓約書の画像をアップロー ドします。

※保証書は店舗でもらう保証明細ではなく、 メーカーの保証書を添付してください。

③「ファイルを選択」をクリックし、対象製品の設置証明書または誓約書の画 像をアップロードします。

④「ファイルを選択」をクリックし、「京都インターネット版環境家計簿」に登録 したことが確認できる画像をアップロードします。

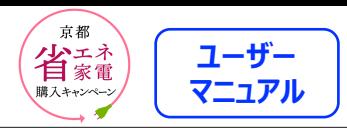

## **入力内容の確認**

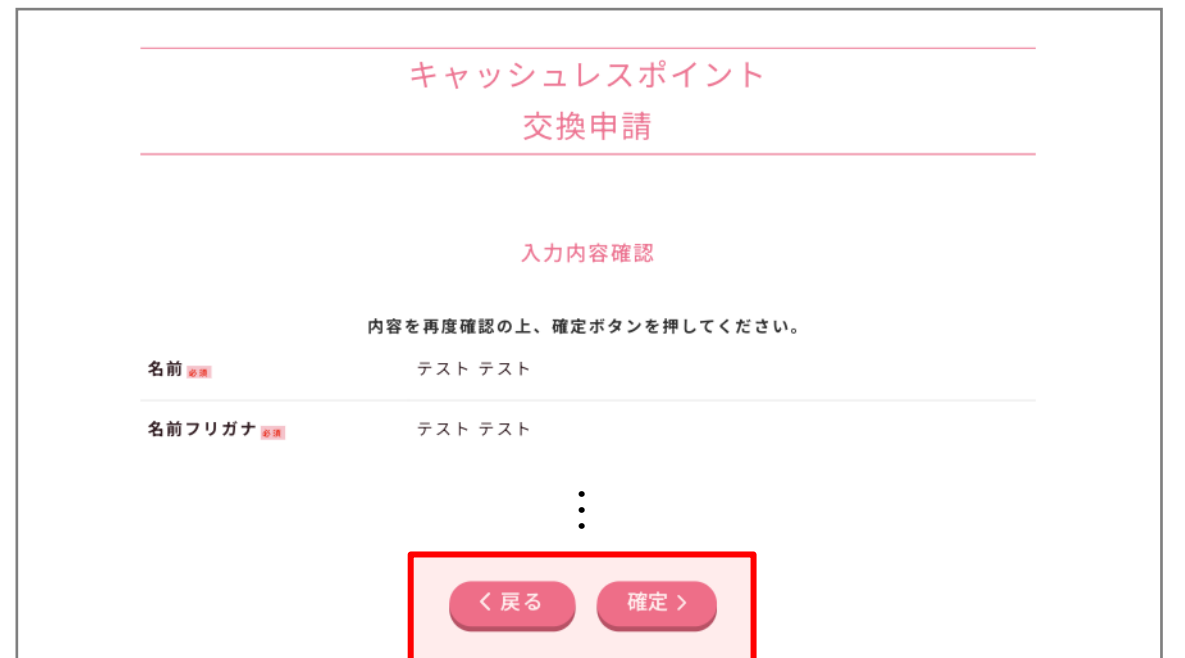

①入力内容を確認し、誤りがなければ「確定」をクリックします。

※入力内容を修正する場合は「戻る」をクリックしてください。

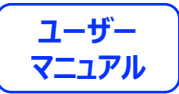

# **画像の再登録**

11

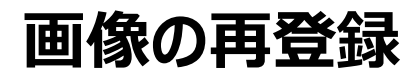

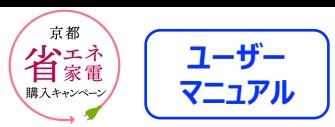

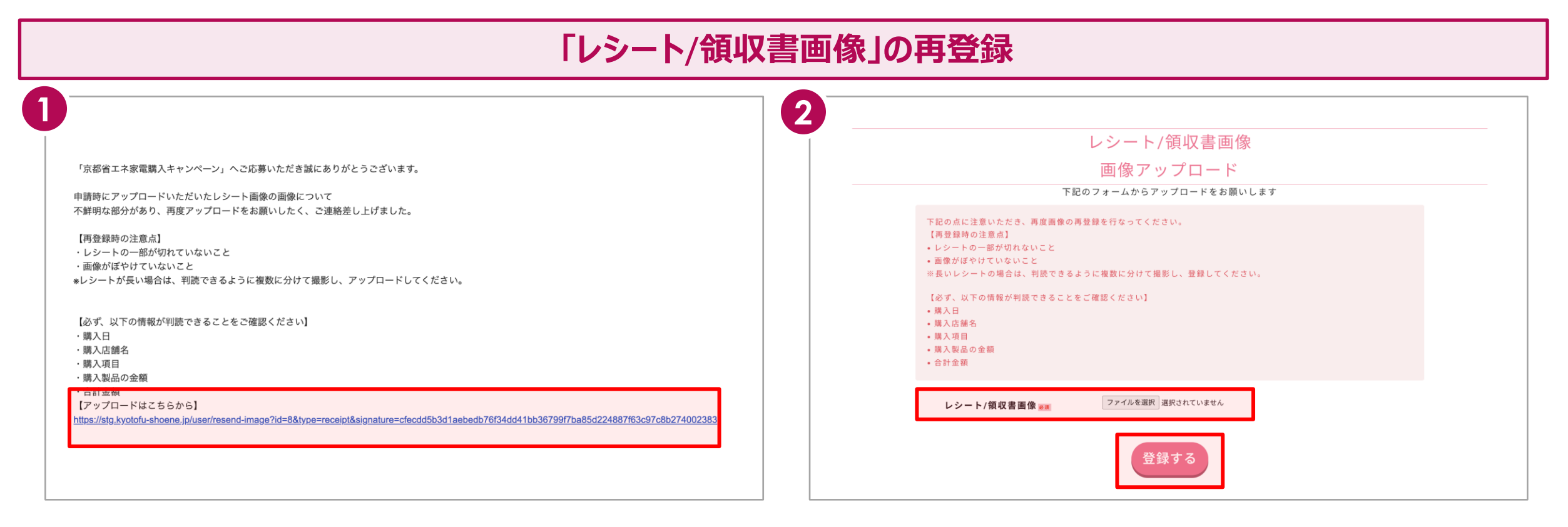

①申請後、アップロードした画像に不備がある場合、レシート/領収 書画像の再登録のメールが届きます。

届いたメールに表示されているURLをクリックします。

②「ファイルを選択」をクリックし、対象製品購入時のレシート/領収 書画像を再度アップロードします。

「登録する」をクリックし、完了です。

※撮影時は、購入日/購入店舗名/購入項目/製品ごとの金額/ 合計金額が見えるように注意してください。

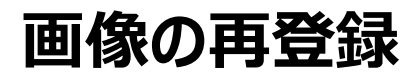

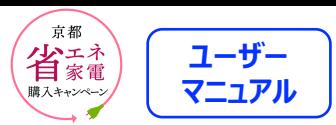

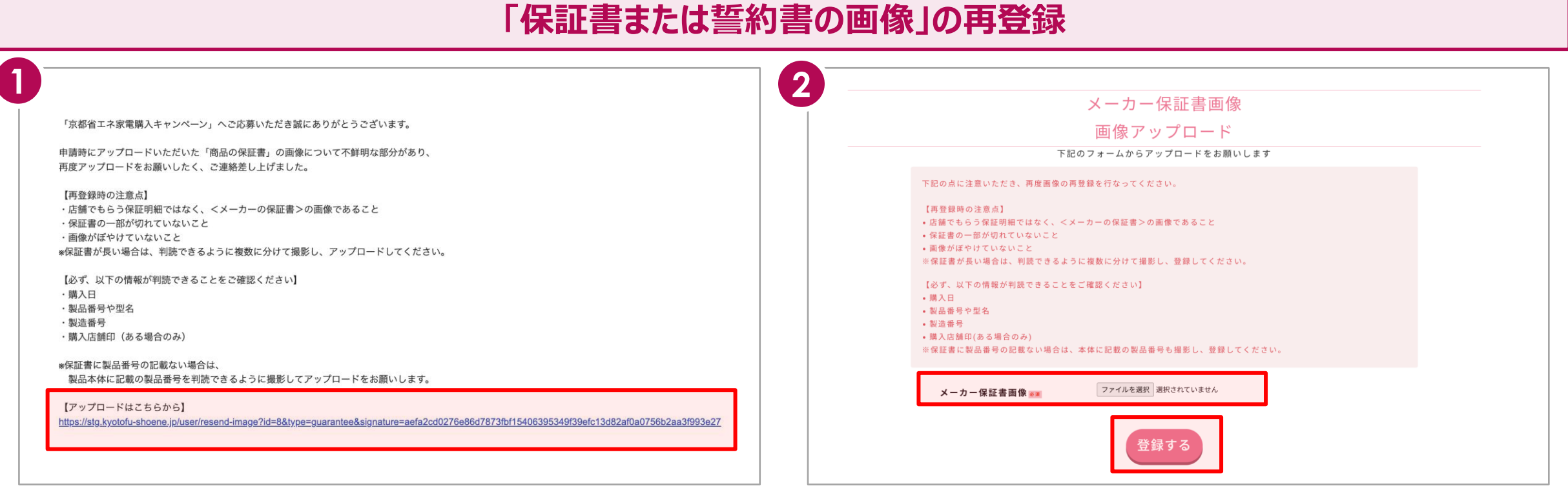

①申請後、アップロードした画像に不備がある場合、商品の保証書 または誓約書の画像の再登録のメールが届きます。

届いたメールに表示されているURLをクリックします。

※保証書は、メーカーの保証書をご提出ください。

②「ファイルを選択」をクリックし、商品の保証書または誓約書の画像 を再度アップロードします。

「登録する」をクリックし、完了です。

※保証書は店舗でもらう保証明細ではなく、メーカーの保証書を添 付してください。

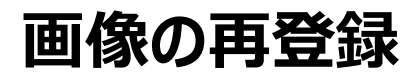

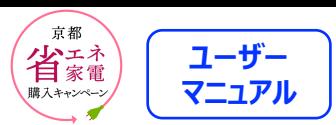

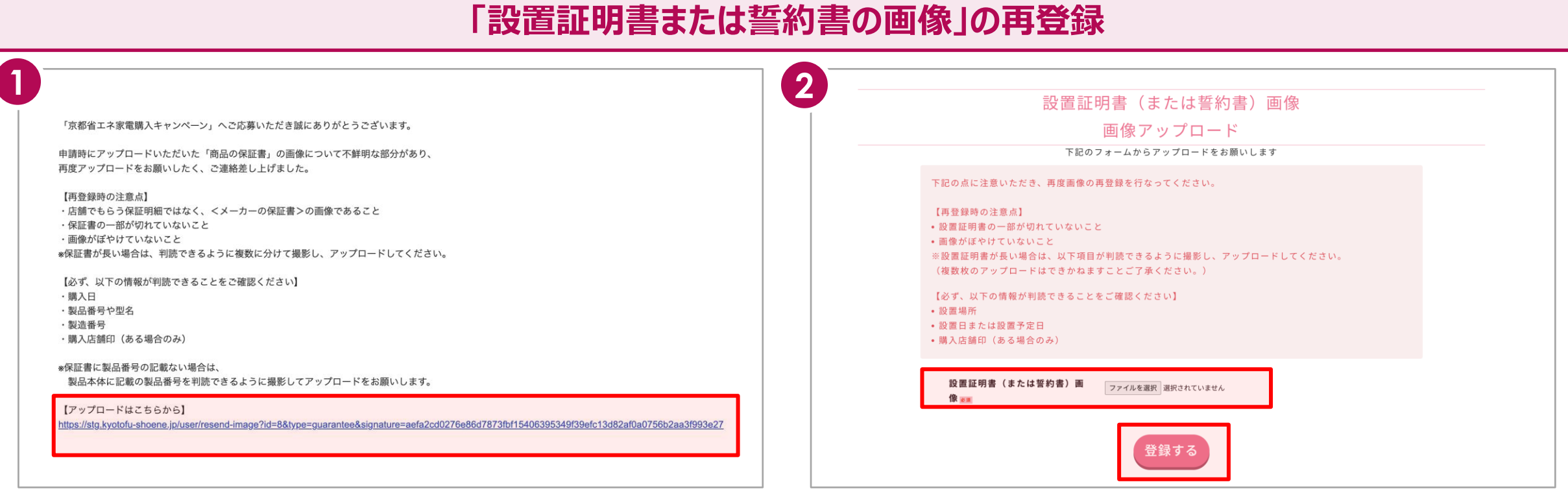

①申請後、アップロードした画像に不備がある場合、商品の設置証 明書または誓約書の画像の再登録のメールが届きます。

届いたメールに表示されているURLをクリックします。

②「ファイルを選択」をクリックし、商品の設置証明書または誓約書の 画像を再度アップロードします。

「登録する」をクリックし、完了です。

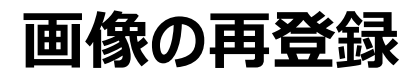

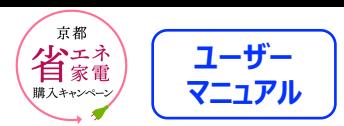

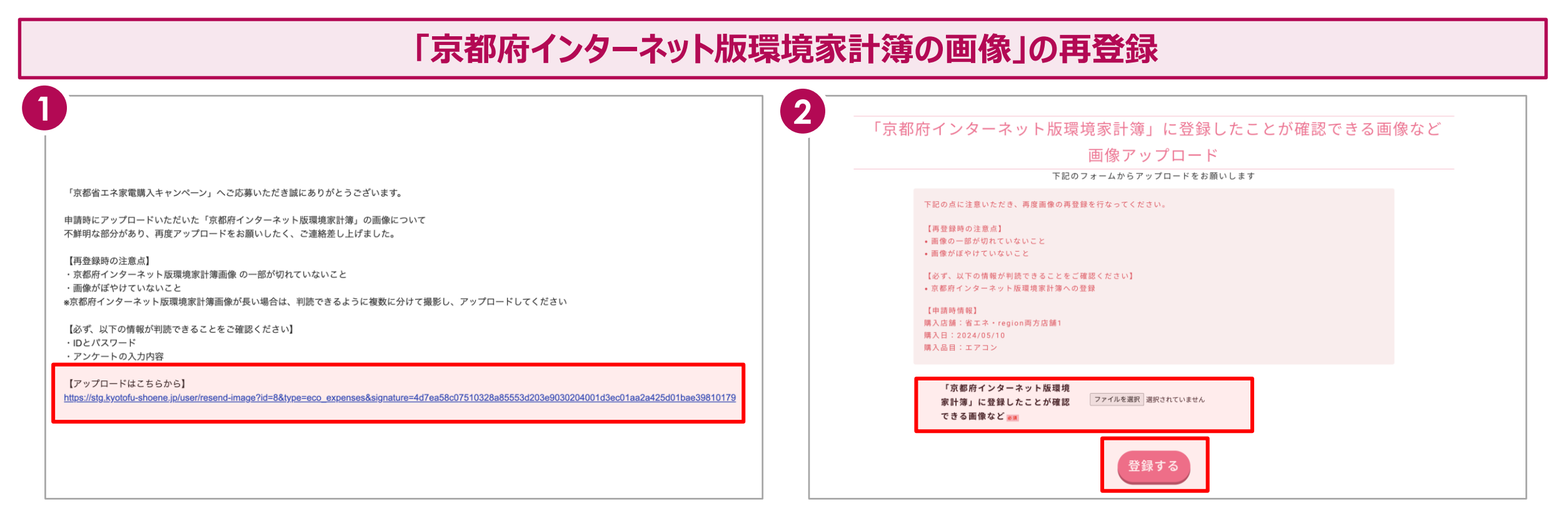

①申請後、アップロードした画像に不備がある場合、京都府インター ネット版環境家計簿の画像の再登録のメールが届きます。 届いたメールに表示されているURLをクリックします。

②「ファイルを選択」をクリックし、京都府インターネット版環境家計簿 の画像を再度アップロードします。

「登録する」をクリックし、完了です。

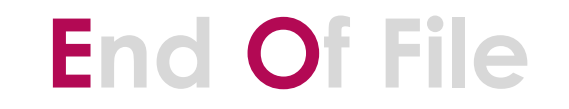